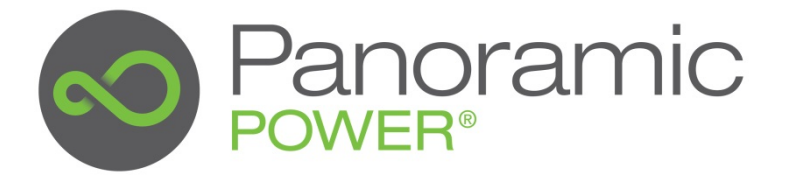

# **Panoramic Power System v.1.40**

**Web App User Guide**

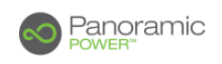

# **Copyright Notice**

Copyright © 2013-2015 Panoramic Power Ltd. All rights reserved.

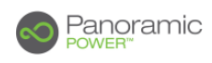

# **Contents**

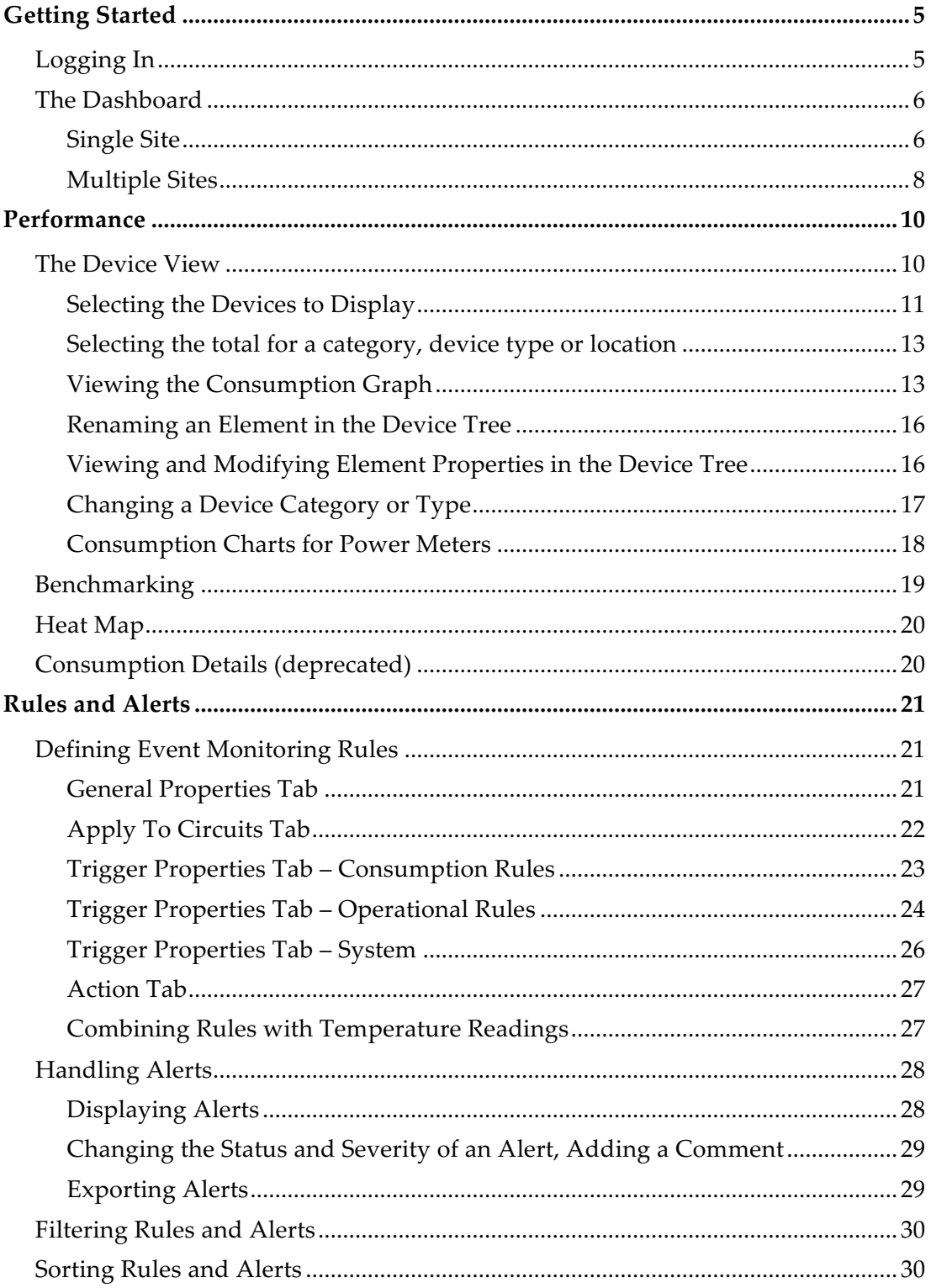

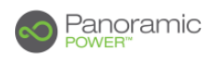

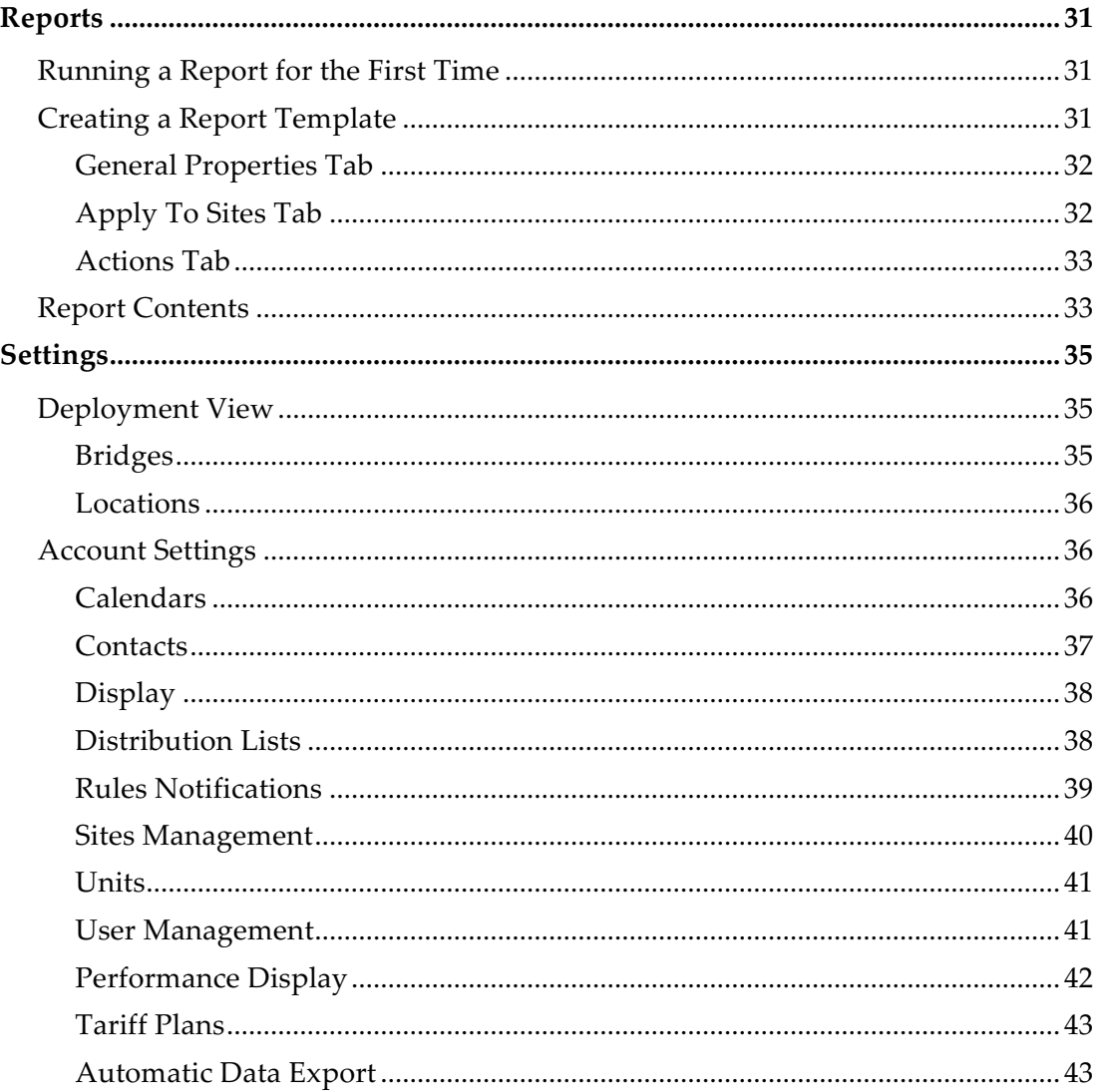

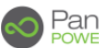

# Panoramic

# **Getting Started**

The Web App is designed to monitor energy consumption across all sites. Energy consumption can also be compared to ambient or outside temperature, such as the temperature inside a monitored room or inside a machine (e.g. refrigerator), taken by a special sensor, to check whether the consumption is congruent with its results.

# **Logging In**

Follow these steps:

1. Access the URL delivered to you.

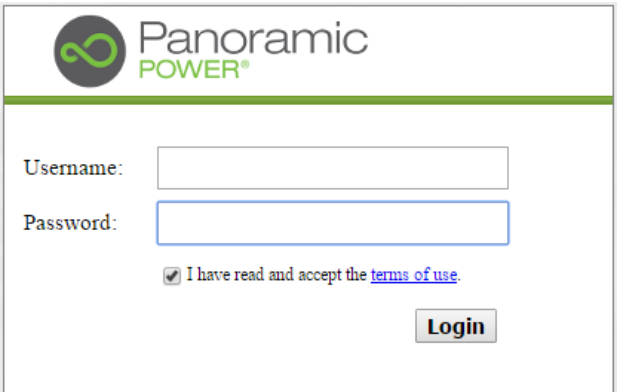

2. Enter your **Username** and **Password** and click **OK**.

The dashboard is displayed.

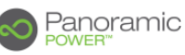

# **The Dashboard**

Click the **Dashboard** button (selected by default when you log on to the system).

The dashboard provides a "one-glance" view of the energy consumption in one or multiple sites.

# **Single Site**

If your installation monitors only one site, the single-site screen appears.

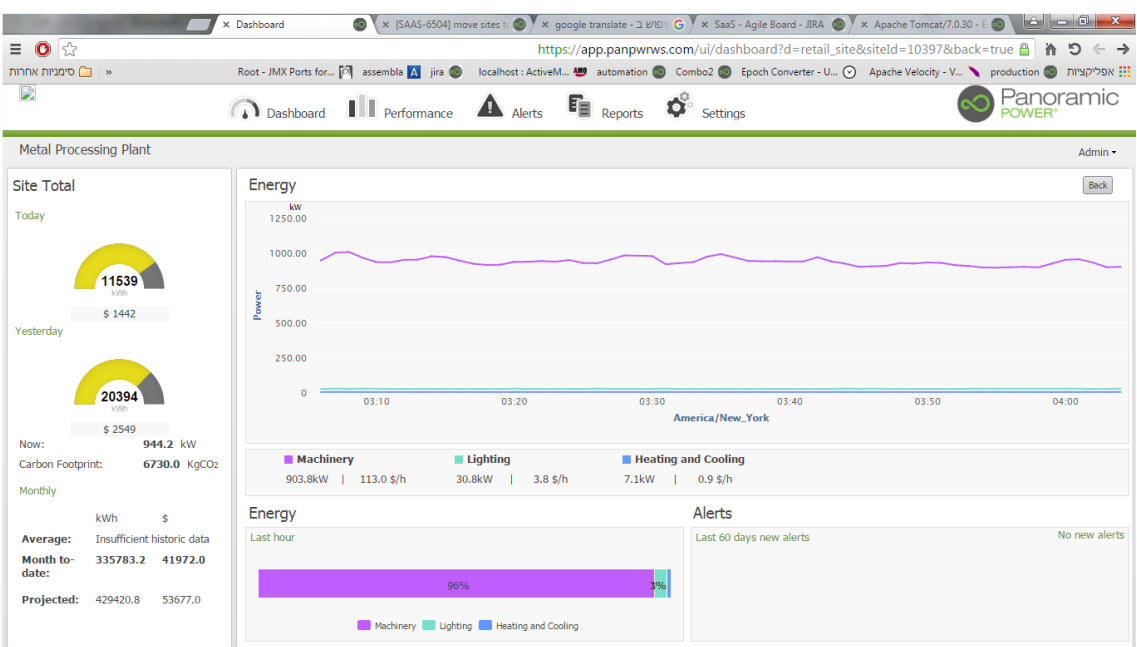

The dashboard displays the following information:

### **Site Total**

Displays the total consumption over the entire monitored site, and the corresponding money value.

The maximum value shown in the gauge is based on the average of the last four similar days, i.e. four last Sundays or four last Mondays etc., plus 40%.

The values are shown for **Today** and **Yesterday**. Today's value refers to the consumption recorded since midnight.

The **Carbon Footprint** field displays the quantity of CO<sub>2</sub> generated by the indicated consumption.

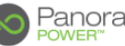

# Panoramic

# **Monthly**

Shows the monthly energy consumption as follows:

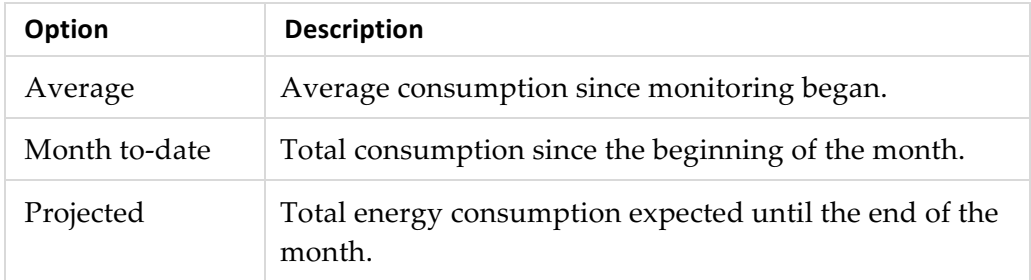

# **Energy**

Plots the current, consolidated energy consumption across the entities shown below the graph. The entities are groups of circuits (load types) as defined during the deployment stage.

The chart plots the consumption  $(Y \text{ axis})$  over time  $(X \text{ axis})$ . The time span is customizable. Usually it is set to the last hour. Times are shown in your local time zone (indicated below the X axis).

Click an entity to remove its graph from the display (the entity is dimmed). Click again to redisplay it.

# **Energy bar**

Shows the same information as in Energy, in bar chart format.

# **Alert Summary**

Displays a summary of alerts generated by the system as follows:

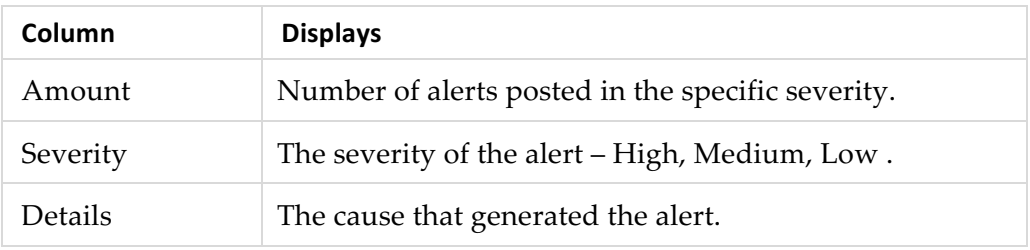

Click a ball icon on the box header to display the **Alerts** page.

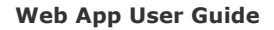

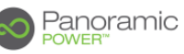

# **Multiple Sites**

If your system monitors multiple sites, the screen that opens presents the map of the geographical area containing the sites and high consumption statistics.

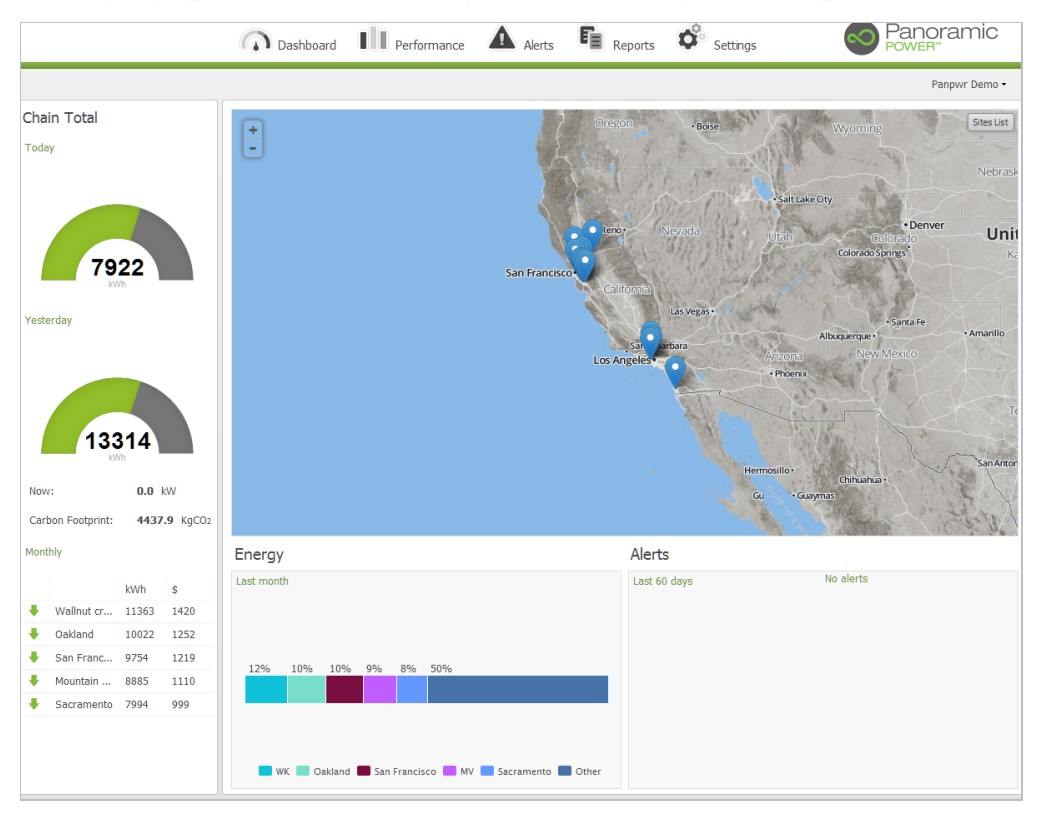

The following information is displayed:

#### **Map – zoom in out, panning**

Use the + and – buttons to zoom in and out.

Drag the map to move it in all directions.

#### **Map – access individual site**

Click on a site to display its full address.

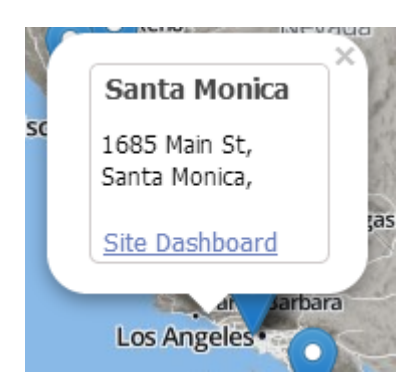

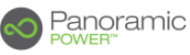

Click **Site Dashboard** to switch to single-site display. In single-site display click **Back** (upper-right corner) to return to multi-site display.

### **Sites List/Sites Map**

Click the **Site List** button in the upper-right corner of the map area to list all the monitored sites. Click **Sites Map** to return to the map.

In the site list, click a name to go to the single-site display.

### **Chain Totals (left panel)**

Same as **Site Total** in single-site display, for all sites.

The **Monthly section** displays the actual monthly consumption registered by the five highest consumers. The arrows indicate whether the consumption has been rising  $\uparrow$  or declining  $\downarrow$  compared to the previous month.

### **Alerts**

Lists the five sites that generated the highest number of alerts. The information includes the number of alerts in each severity level, with red representing the highest severity.

### **Energy**

Shows the percentage of monthly energy consumption registered for the top five sites and the total for all other sites.

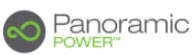

# **Performance**

This chapter describes the Web App tools for monitoring consumption from the site level down to the phase level.

Click the **Performance** button on the main menu.

# **The Device View**

Under **Performance** select **Device View**.

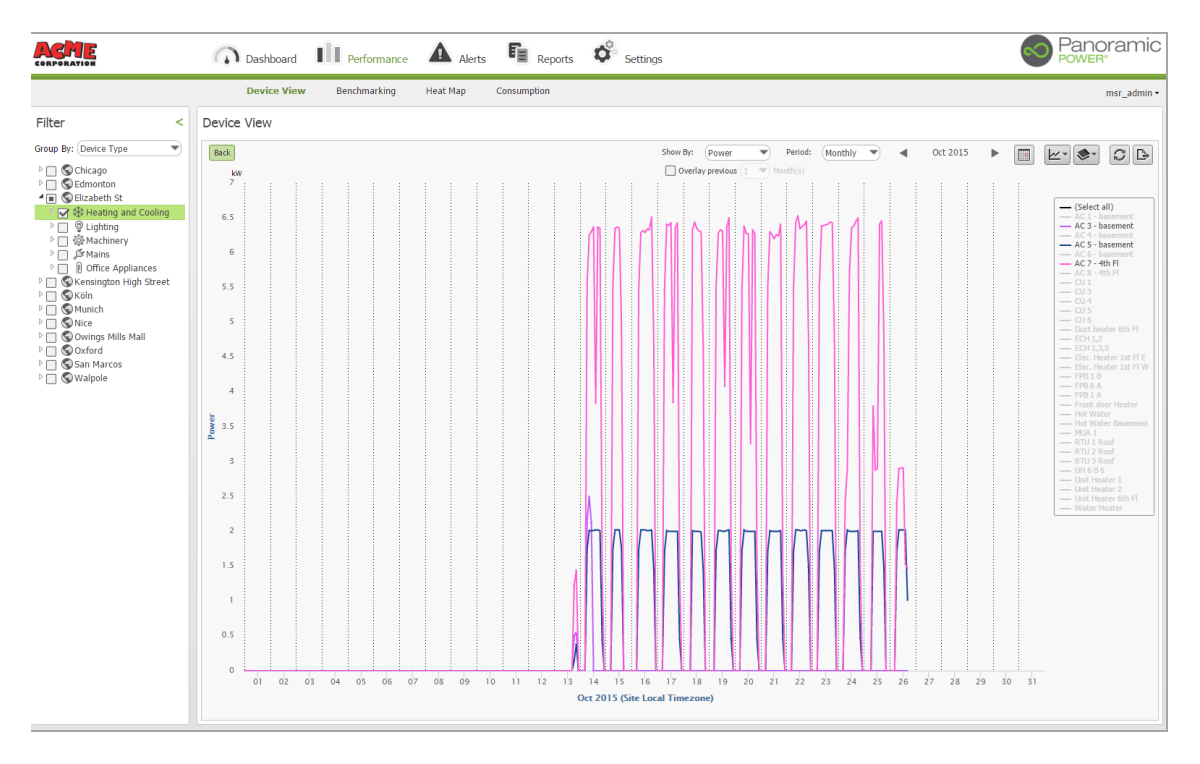

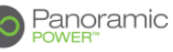

# **Selecting the Devices to Display**

The **Filter** pane on the left allows you to select one or more devices for display. The device consumption data is displayed graphically in the right pane.

Follow these steps:

1. In **Group By** select how you want to organize the devices in the tree view. The top-most level of the tree view is always a site. The devices within that site are grouped-by one of the following:

The options are:

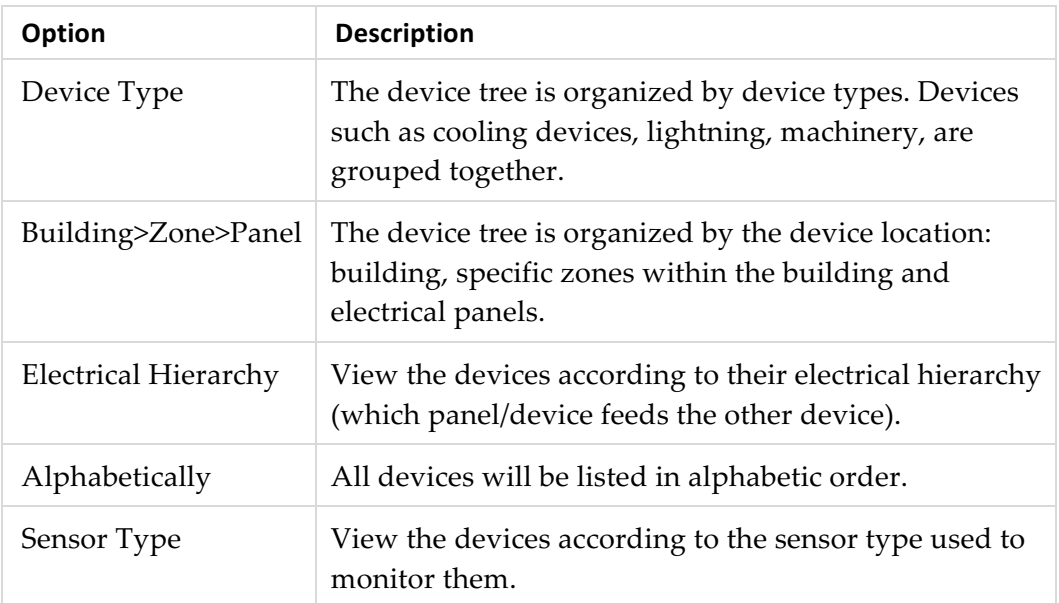

When grouping by **Device Type**:

- The highest level corresponds to sites.
- The second level corresponds to the device category – machinery, lightning, etc.
- The third level corresponds to the specific device type. For example, under the machinery category you may have fans, conveyors and pumps.
- The next level represents the individual device – for example, a specific pump or a specific fan.

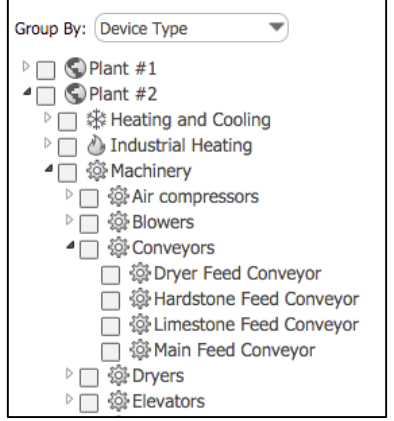

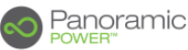

• Right-clicking a device and selecting **Show Phases** will reveal the specific circuit phases associated with the selected device.

# When grouping by **Building>Zone>Panel**:

- The highest level corresponds to sites.
- The second and third level correspond to the buildings included in the site and the zones within each building. For example, a zone may represent a floor in a commercial building.
- The fourth level corresponds to electrical panels within each zone.

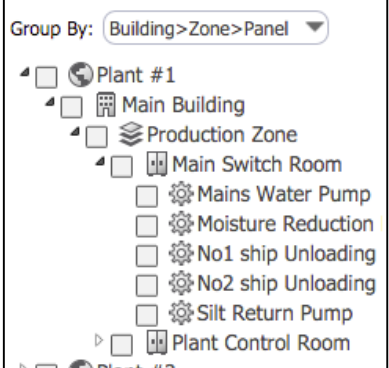

- The next level represents the individual device – for example, a specific pump or a specific fan within that panel.
- Right-clicking a device and selecting **Show Phases** will reveal the specific circuit phases associated with the selected device.

# When grouping by **Electrical Hierarchy**:

- The tree view shows the hierarchy of electrical panels in an installation where a main panel supplies power to a secondary panel, a secondary panel to a third and so forth.
- Each entry under a site corresponds to a main panel feeding the ones located under it. The electrical hierarchy always includes the **Unmonitored** branch. For details, see the totaling feature explained later in this section.

# When grouping **Alphabetically**:

- The tree view has only one level containing all devices sorted alphabetically per site.
- Right-clicking a device and selecting **Show Phases** will reveal the specific circuit phases associated with the selected device.

# When grouping by **Sensor Type**:

- The tree view follows the site -> sensor-type -> device hierarchy.
- Right-clicking a device and selecting **Show Phases** will reveal the specific circuit phases associated with the selected device.

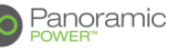

# Selecting the total for a category, device type or location

A special option allows you to select the total value of a tree node which is not a device. For example, you can select to chart the total energy use of a specific device category. To do so, right click the category to sum and then choose **Add total**. A totaling descendant  $\sum$  appears below it. To remove a total, right click on it (or its parent) and select **Remove total**.

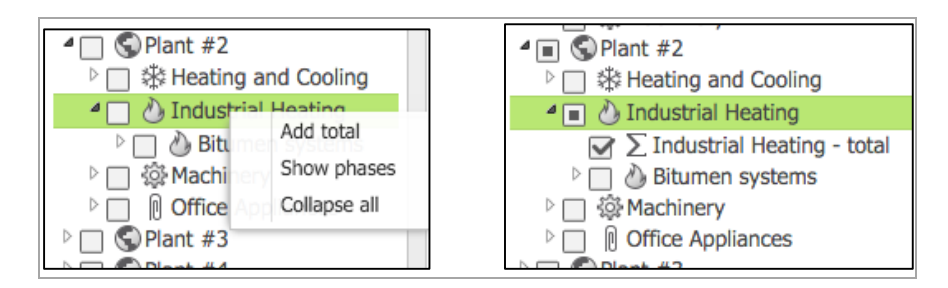

In **Electrical Hierarchy**, the **Unmonitored** branch represents the total of all components whose consumption is not monitored (no sensor attached). The total branch sums up only the monitored branches.

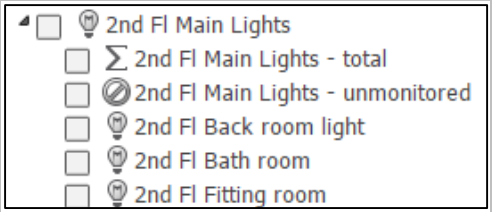

# **Viewing the Consumption Graph**

After making your selections in the left pane, click the **Refresh**  $\boxed{\mathcal{C}}$  button to display the graph.

A description of the tools follows.

# **Device Selection in the Legend Box**

Use the legend box on the right to show or hide the graph relating to it.

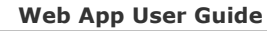

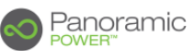

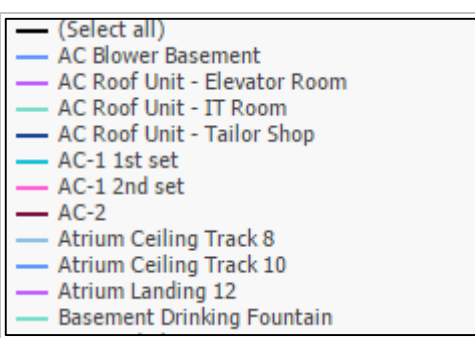

Click an active element to hide its graph; click it again to restore it.

# **Show By**

You can display the chart by different measures such as power, energy, current or hourly cost. Open the **Show By** drop down list and select the measure you want.

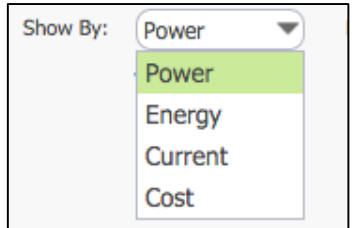

# **Period**

Open the **Period** drop-down list and select the period you want to examine.

The options are:

• Select a ready-made period like Daily or Weekly.

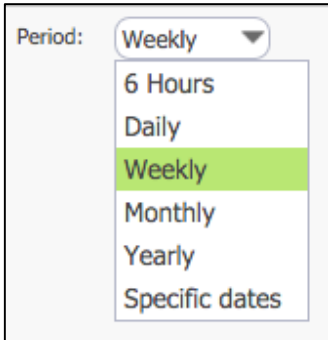

• Click the arrows at the sides of the date to move the date by whole periods. For example, if you select Monthly, each click moves the period by one month back and forth.

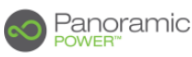

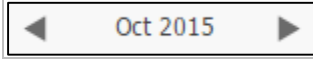

• To go to a specific date, click the **Select chart date D** button, and pick the year, month and day you want.

If you select the **Weekly** period, picking a day shifts the display to the week that includes it.

• Clicking a data point along the X-axis, moves the period selection to the lower level. For example, in the Yearly period, click a month to move to the Monthly period, and so on down to the hourly level. Use the **Back** button located in the upper-left hand corner of the chart area to return to the previous period specification.

# **Overlay**

Use the **Overlay** option to add a chart that shows the consumption in the previous period. For example, under the Monthly option, you can see the consumption in the previous  $x$  months (select the number). Under the Daily option, you can also select to display the consumption on the same day as the current day in previous periods – for example 3 Mondays back.

# **Select stacked type**

To show a stacked chart, click the **Select stacked type**  $\vert \underline{\mathscr{L}}^{\perp} \vert$  icon and select **Stacked.**

Where applicable, select the **Stacked %** option to show the chart in terms of percentages.

# **Overlay Information**

Select **the Overlay Button**  $\blacktriangleright$  to add more data to the chart. Available layers include:

- **Outside Temperature -** The external temperature is retrieved automatically from the Internet. A dedicated Y-axis is added to the right of the chart.
- **On-off Hours** adds a background representing the sites on/off hours. On/off hours are defined in the site's schedule. This overlay is available for the 6 hours, daily and weekly periods only.
- **Sensor Level** adds a chart of the sensor reception strength (in dBm). This overlay is only provided for phase level selections in the device tree. An RSSI value of less than -70 dBm may indicate an issue with the sensor location relative to the bridge.

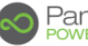

# **Data Export**

Select the **Data Export** icon and then select the format in which you want to export the data. You can export a picture of the graph (png) or numeric data to a comma-separated file (csv) that can be read in any text editor or Excel.

# **Zooming**

Drag the mouse across an area of the chart to zoom-in on that specific portion. Zooming does not change the period specification, only enlarges the graph for better visibility.

# **Renaming an Element in the Device Tree**

A user who holds administrator rights, may rename many elements in the device tree including Sites, buildings, zones and devices. To change an element name, Right-click the element, select **Rename,** type the new name and click OK.

The new name will be stored by the system and affect all users of this account.

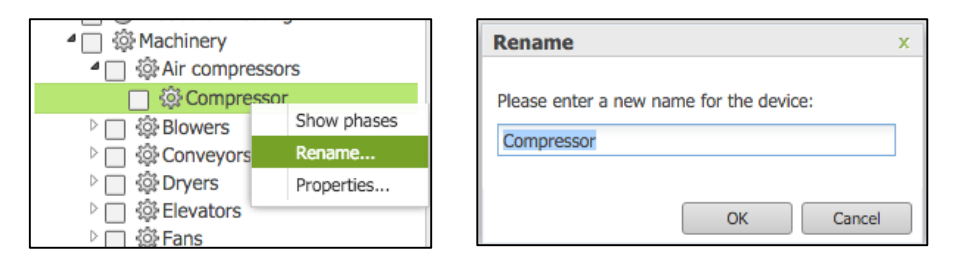

# **Viewing and Modifying Element Properties in the Device Tree**

Many elements in the device tree (sites, buildings, zones, panels, devices) have properties that can be easily viewed or modified by users. Every user can view the properties and administrative users can also modify them.

Right–click an element and select **Properties**.

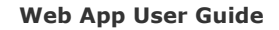

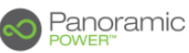

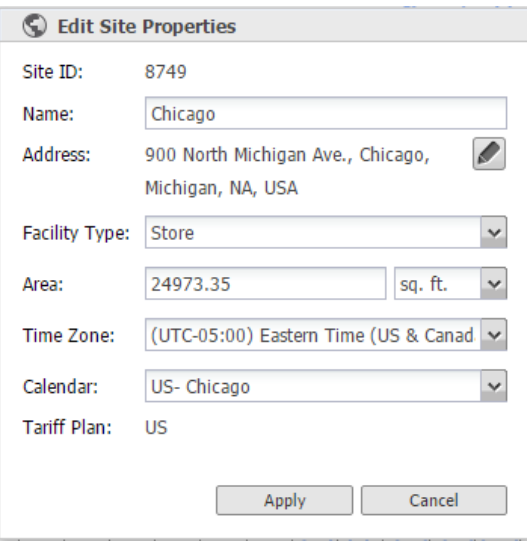

Different sources have different properties (the contents of the box changes). The property names of all types of sources are self-explanatory. Where available you can open a drop-down list and select a different option, or click the **edit** button and type a different text.

# **Changing a Device Category or Type**

A user with administrative privileges can change a device category or type in one of the following ways:

- Open its properties box and select a different **Device Category**.
- Drag the device and drop it under a different category.

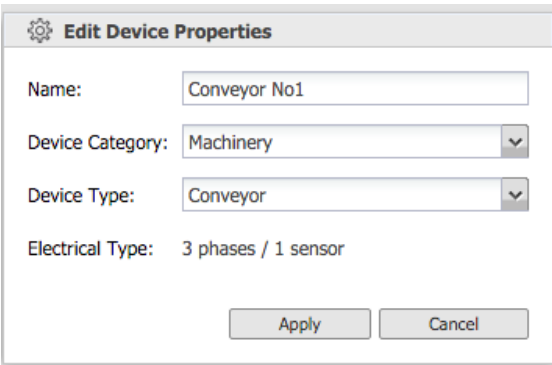

To update the graph with the recalculated values, click the **Refresh**  $\mathcal{G}$  button.

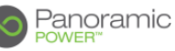

# **Consumption Charts for Power Meters**

Unlike most Panoramic Power sensors (PAN-10, PAN-12, PAN14) that measure electrical current, the PAN-24 measures many more parameters such as voltage, power factor and reactive power.

A device monitored by PAN-24 is identified in the device tree with a special graphical tag  $(\mathbb{F})$  as shown in the following image:

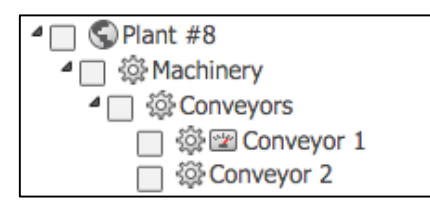

When selecting such a device, it is possible to chart more measurement types:

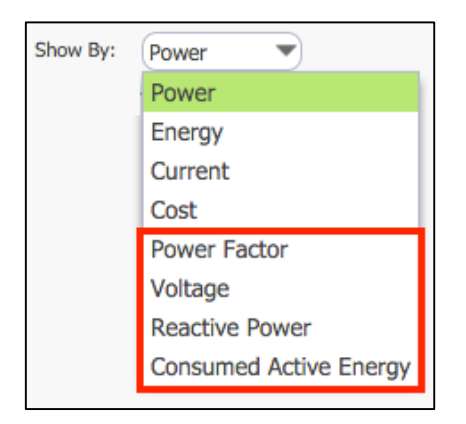

It is easy to find all power meters for a specific site by using the group by **Sensor Type** in the tree view:

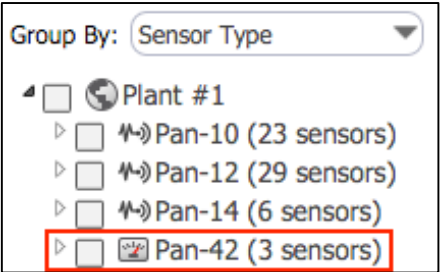

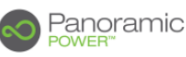

# **Benchmarking**

The **Performance – Benchmarking** option is designed to compare consumption between sites or devices.

In the **Filter** panel, select **Site** or **Device**, mark the sites or devices you want to compare and click the **Refresh**  $\mathcal{D}$  button. As many bars as the selected element appear.

Some of the functions work as explained for Device View. Note the following differences.

### **Group By**

Select an option to see the distribution thereof. For example, select **Categories** to display the distribution of the consumption or the cost per each category.

Select **None** to cancel the distribution display.

### **Normalize By**

While some sites or devices may consume more or less than the others, the data does not necessarily reflect the efficiency of the consumption. For example, a small area may show a smaller energy consumption compared to a larger area but its efficiency may be lower than the larger one. The normalization function allows you to detect such efficiency issues. For example, select **By Area** to get a comparison of the consumption or cost by the surface area of the site: a higher cost per square feet in the smaller site might point to an efficiency problem.

#### **Show Line**

Select the desired option to display the **Average** or the **Median** (or both) lines. This allows you to detect consumption or cost suspiciously higher than the average. Both Average and Median refer to the totality of the sites or devices and not only to the selected ones.

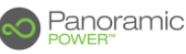

# **Heat Map**

In **Heat Map**, the consumption of the selected source is presented as a "heat" intensity map, with higher consumption shifting towards red and lower consumption shifting towards green.

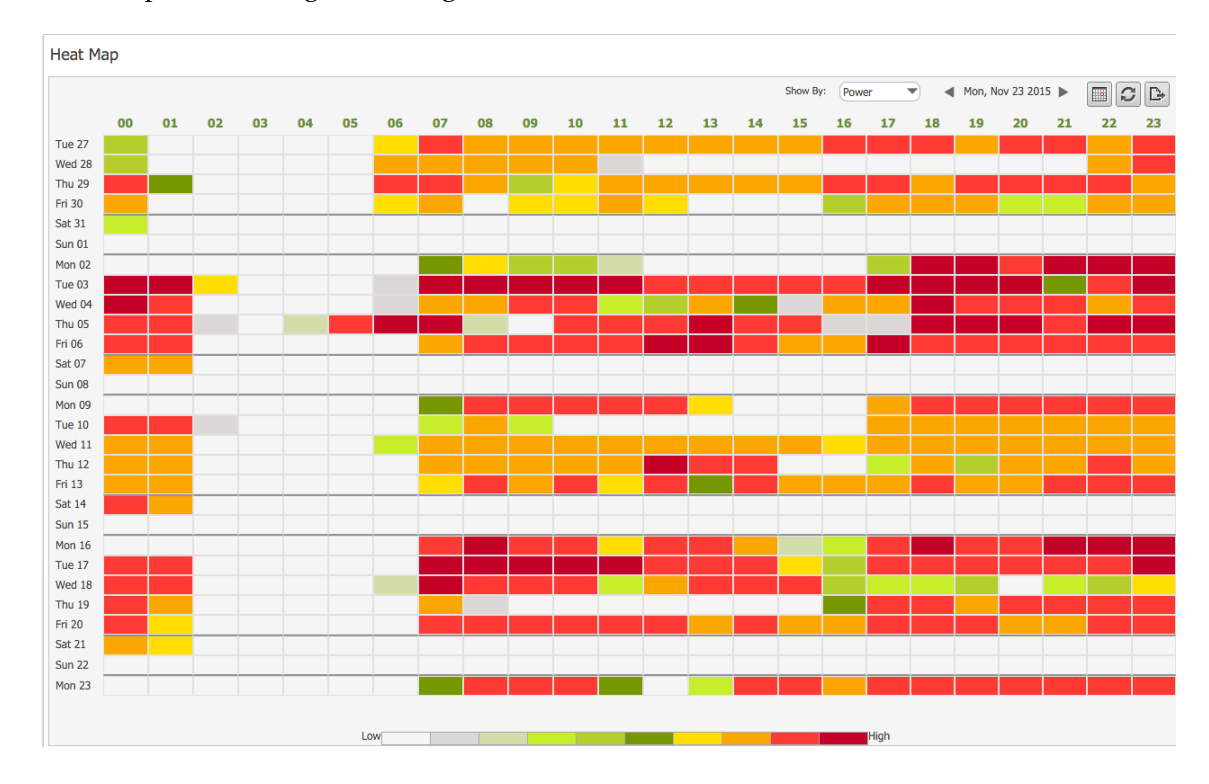

The data is shown per hour across the last 28 days. Change the date to show a different set of days.

Point to a cell to show the consumption for that hour.

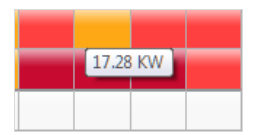

# **Consumption Details (deprecated)**

**This section is deprecated. It is temporarily kept here for backward compatibility purposes. All consumption information is now accessed through Device View, Benchmarking and Heat Map.**

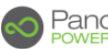

# Panoramic

# **Rules and Alerts**

An alert pops up when the threshold defined in an event monitoring rule is exceeded.

# **Defining Event Monitoring Rules**

To define a rule, follow these steps:

- 1. Point to **Alerts** and select **Rules**.
- 1. Click  $\text{New}$ <sup>+</sup>

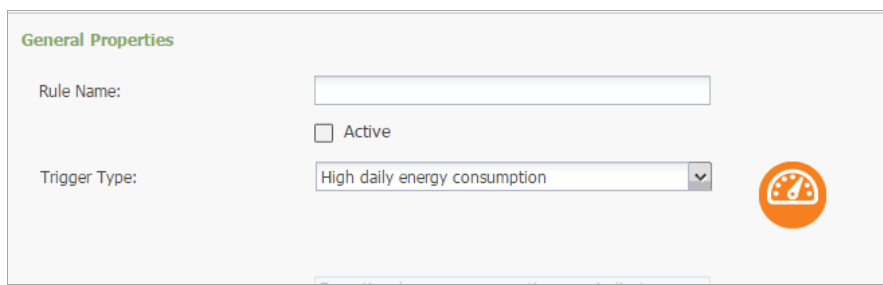

- 2. Enter the information described below selecting a section entry at the bottom of the screen to move to the next section.
- 3. When you are done, click **Save**.

# **General Properties Tab**

#### **Rule Name**

Enter a name for this rule.

#### **Trigger Type**

Select what you want to monitor.

For example, if you want the system to detect unusual consumption, select **Over Consumption**; if you want to check whether sensitive equipment is in

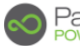

working order, select **Equipment Stopped Working,** and so forth. For full details, see Trigger Properties Tab.

### **Severity**

Specify how serious the event will be considered to be if the conditions set in the rule are met (for example, if over consumption is detected).

### **Use custom subject line, Subject**

Check the **Use custom subject line** box to enable the entry of a subject line of your choice to the alert e-mail messages that will be generated by this rule. Then, in **Subject**, enter your subject text.

If you do not enter a subject, the message goes out with a default subject text.

### **Description, Only use rule description text in alarm message**

Alarms generated by this rule are sent with the description you enter here: type the description and check the **Only use rule description text in alarm message**. If you do not check the box, the text you enter here is replaced by a built-in system text.

### **Include estimated yearly loss**

Check this box to include in the e-mail alert an estimate of the yearly loss if the problem detected by the rule is not solved.

# **Apply To Circuits Tab**

Here you will select the individual circuits you wish to monitor.

#### **Note**

All rules apply to individual circuits, except for Off Hours Consumption (trigger type) rules. In this case the rule applied to the device (all three phases).

**Anniv to Circuits** 

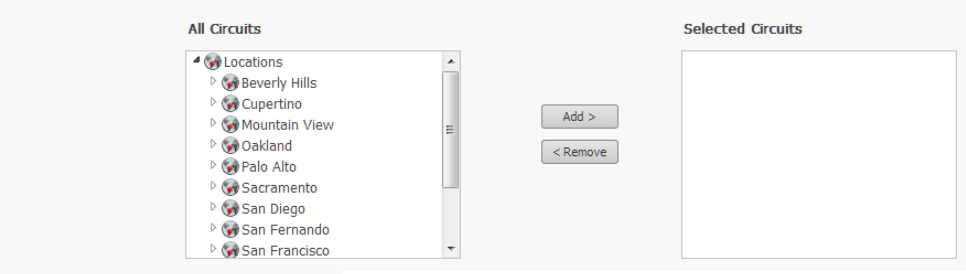

Expand the tree to reach the panel or the individual circuit you want to monitor, select it and click **Add**.

You can remove a circuit, by selecting it in the right box and clicking **Remove.**

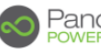

Point to a selected circuit to display a tooltip that shows its exact location, including the sensor serial number.

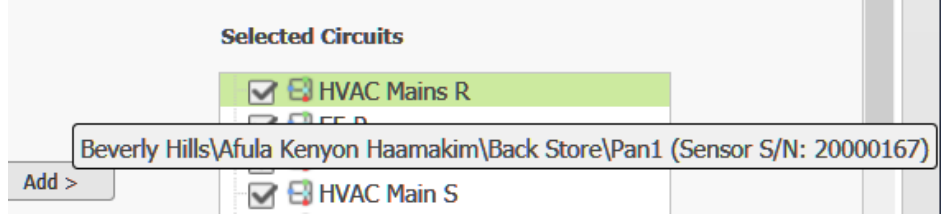

# **Trigger Properties Tab – Consumption Rules**

In this tab you specify what will cause the system to issue an alert according to this rule. For example, if you want to monitor a surge in consumption, you will enter a value that you consider as inacceptable energy consumption: if the consumption exceeds that value, the system will issue an alarm.

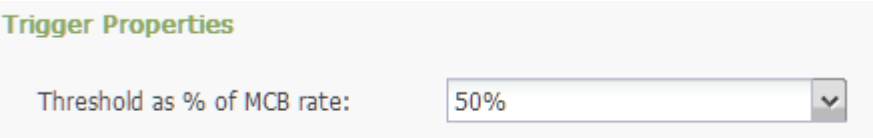

The fields change according to the **Trigger Type** you selected in the **General Properties** tab. In the quantitative trigger field, specify a quantity: if it is exceeded, the monitor triggers an alarm.

# **High daily energy consumption**

Checks the consumption once a day at 00:15 a.am.

# **Consumption threshold (KW)**

Enter the kilowatt value that, if exceeded, will trigger the alert.

# **High power consumption**

Detects unusual consumption during work hours. Work hours are defined in the **Administration** tab.

# **Consumption threshold (KW)**

Enter the kilowatt value that, if exceeded, will trigger the alert.

# **Detection Timing**

As consumption may not be uniform over time, the system allows you to take several measurements before it triggers an alarm. For example, select **2 hours** 

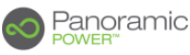

**every 20 minutes** to take a measurement every 20 minutes during 2 hours. An alarm is issued if all measurements exceed the threshold.

# **Low daily power consumption**

Same as Off Hours Consumption for work hours.

Same parameters as Off Hours Consumption: Select the calendar that defines the work hours.

### **Low power consumption**

Opposite of Over Consumption: The alarm is triggered if the consumption drops below the threshold.

Same parameters as Over Consumption.

# **Off Hours Consumption**

Checks the consumption every 1 minute 5 minute backwards.

Note that rules of this type apply to the device, that is, to all three phases, and not to a single phase.

#### **Consumption threshold (KW)**

Enter the kilowatt value that, if exceeded, will trigger the alert.

#### **Select Calendar**

Select the calendar that defines the off hours. Alarms will be triggered if the consumption exceeds the threshold during those hours.

# **Circuit overload**

Checks every minute the consumption registered in the last 10 minutes.

# **Threshold as % of MCB rate.**

Specify the percentage of the MCB rate that will trigger the alarm.

# **Trigger Properties Tab – Operational Rules**

# **Device idling**

Use this rule type to detect equipment that is not working at the required power levels during operating hours, for example when machines continue to work idly when they are out of material to process

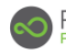

If a machine working in idle mode consumes less power and that power level is known, you can use this rule to issue an alert when the power falls below a threshold.

False alerts may occur if the machine hits the threshold for a short period, for example, while it is replenished with the material it processes. To prevent this, you can set the **Only trigger after** parameter to the time to wait before the alert is issued.

# **Device not cycling**

Detects lack of cycling in devices that should work in cycles, such as compressors.

# **Device short cycling**

Detects excessively low or high cycling in devices that work in cycles, such as compressors and HVAC systems.

# **Device stopped working**

Checks the sanity of the measurement every 15 minutes.

# **Measurements have not being collected for**

Specify the time that should elapse without a measurement being posted.

# **Low power factor**

This alert is available for power meter circuits only. You define a threshold of 0- 1. A power factor that falls below the defined threshold triggers the alert. You can define the length of the period during which the low power factor may persist before that alert is issued. The period is measured in hours. Up to 999 hours are allowed.

# **Pre-peak**

Where electrical power prices vary according to the hour of the day, with some hours costing more than others, use this rule type to get an alert when consumption exceeds a threshold during high-costs hours.

You can easily define a variable tariff calendar and attach it to the rule.

# **Temperature**

Triggers an alert if one of the indoor temperature sensors returns a reading that warrants it.

# **Trigger Alert only if temperature from sensor**

Select the sensor you want to monitor.

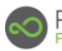

#### **is...temperature value**

Select the logical operator and, in the adjacent field, enter the temperature value that, if exceeded, will trigger the alert.

For example, select **Greater than** to get an alert when the temperature exceeds the value you specify in the adjacent field.

Select the **Out of Range** option to get an alarm if the temperature is greater than a value or lower than a value. For example,

**Out of Range greater than** 95 **or lower than** 75

means that an alarm *will not be issued* if the temperature is between 75-95.

### **Only trigger after**

Enter a number of minutes or hours to wait after the condition has been met and before the alarm is issued. For example, specify 0 **Hours** and 15 **Minutes** to get the alarm 15 minutes after the threshold has been exceeded.

The temperature reading frequency is configured in the sensor itself. If the reading frequency is, for example, 1 minute, a delay of 15 minutes would mean that the alert will be issued after the temperature has exceeded the threshold 15 times. A delay is useful to avoid receiving an alarm for momentary changes that do not constitute a breach of the rule.

# **Trigger Properties Tab – System**

# **System disconnected from Internet**

Detects bridge disconnections.

#### **Threshold (seconds)**

Specify the number of seconds to wait from the disconnection until the alert is issued. Such a delay may be useful to avoid receiving false alerts for momentary disconnections.

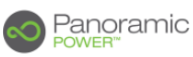

# **Action Tab**

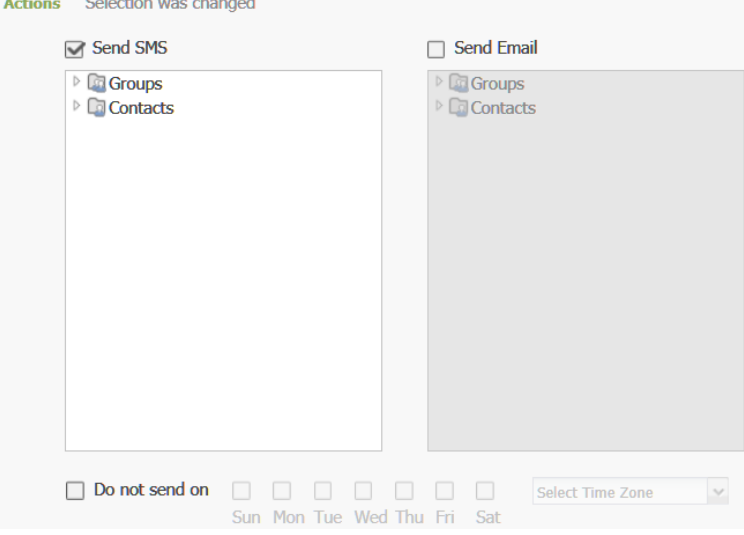

In this tab you indicate what to do when an alarm is triggered.

The options are:

#### **Send SMS, Send Email**

Check the **Send SMS** box to send the alarm as a text message, or check the **Send Email** box to send the alarm by e-mail. You can use both delivery methods.

In the box click **Groups** and select the groups of users to whom you want to send the alert, or click **Contacts** and select individual users. You can combine both selection methods.

Groups for both SMS and Email are built in **Settings**.

#### **Do not send on**

If alerts should not be sent on certain days, mark those days. In the adjacent field, select the time zone where the recipient is located.

# **Combining Rules with Temperature Readings**

Most rules can be combined with indoor and outdoor temperature readings yielding such queries as "alert me if the off hours consumption is greater than x *and* the indoor temperature is lesser than y."

This is specified in **Trigger Properties** tab.

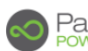

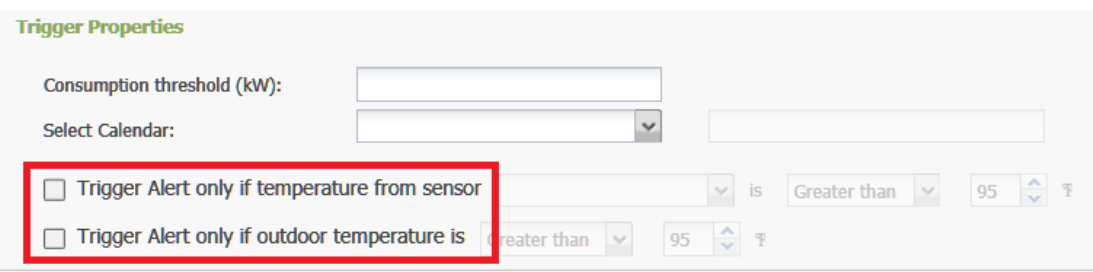

#### **Trigger alert only if temperature from sensor…**

Same as in the Temperature Sensor rule.

#### **Trigger alert only if the outdoor temperature is**

Same as above for the outdoor temperature. The outside temperature is read from an external weather service to which the system is linked during the installation process.

# **Handling Alerts**

An alert pops up when the threshold defined in an event monitoring rule is exceeded.

# **Displaying Alerts**

Point to **Alerts** and select **Alerts**.

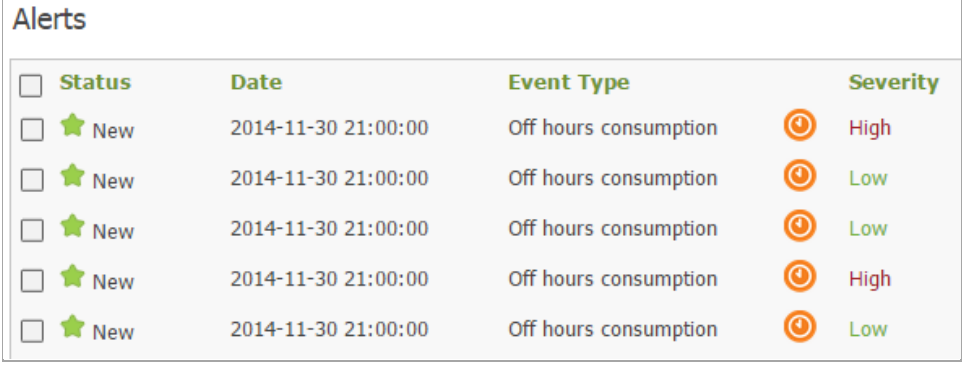

The alert record displays the **Date** when the problem occurred and an explanation of the problem (shown in the **Details** column).

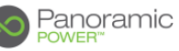

# **Changing the Status and Severity of an Alert, Adding a Comment**

An alert is generated in **New** status. You can change its status and severity.

Follow these steps:

- 1. Click the status text to open a list.
- 2. Select one of the following:

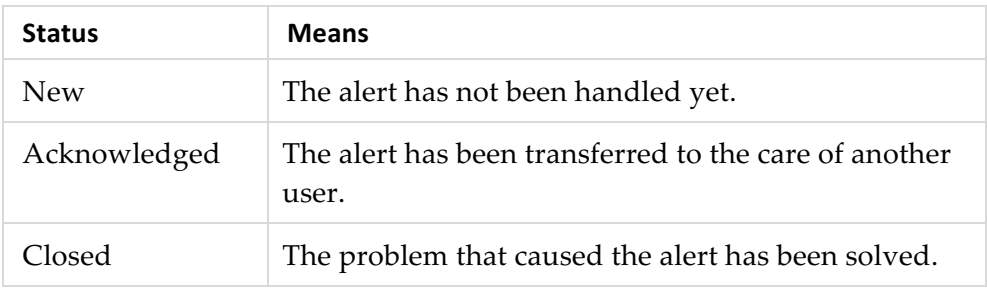

3. If necessary, in the **Severity** column select a different severity level.

Click the **Comments** field to add any remarks you may have on an alert.

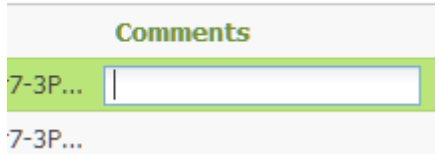

Alternatively, click the **Edit**  $\bullet$  button to open a page where you can change both, and add a comment too.

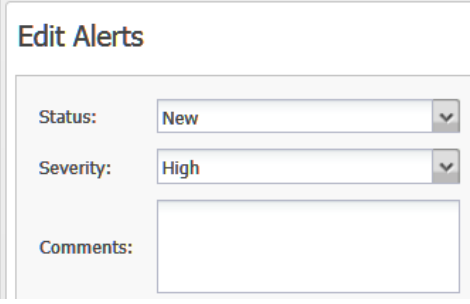

# **Exporting Alerts**

Click the **Export to CSV file** button to open the listed alerts in Excel where you can save them in a file.

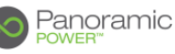

# **Filtering Rules and Alerts**

The **Filter** panel allows you to quickly find rules or alerts using a variety of filters that limit the display to those that meet the filter specifications.

Select criteria and click the **Filter** button at the bottom of the panel to filter the entries. For example:

- Click **Dates**, choose **Time Period** or just enter start and end dates to list the rules triggered or alerts posted during that time.
- Click **Severity** and select **High** to list the most severe alerts or the rules that delivered the most severe alerts.

The criteria are *cumulative*. For example, if you select **Last 3 days** (under **Dates**) and **Overload** (under **Event Type**), you get a list that meet *both* criteria. In addition, the filter settings are preserved throughout the work session even if you move to other pages.

Click the **Clear** button to restore the original list of rules or alerts.

# **Sorting Rules and Alerts**

Sorting allows you to find rules or alerts quickly by arranging them according to a column.

To sort the records currently displayed:

• Click the column heading. For example, click the **Date** column heading to sort the records by dates. Click again to reverse the sorting order.

To sort all of the existing records:

- 1. In **Order by**, in the left panel, open the list and select the column according to which you want to sort the records.
- 2. Select the **ASC**ending or **DESC**ending radio button to set the sorting order.

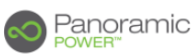

# **Reports**

Click the **Reports** button to list the available reports.

# **Running a Report for the First Time**

Reports run automatically as scheduled. To see them, click on **Last Successful Execution**, click on a report and then click **Open Report**.

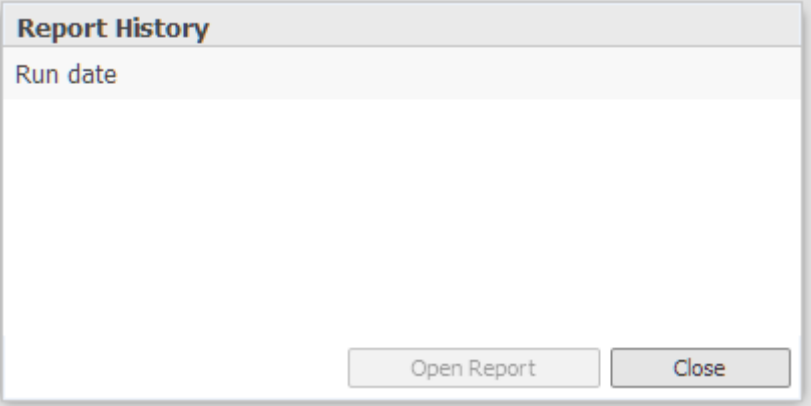

# **Creating a Report Template**

The first step is to create a model that includes the report parameters – name, sites to include, extent of the data to retrieve.

1. Click **New**  $+$ .

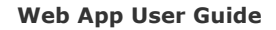

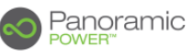

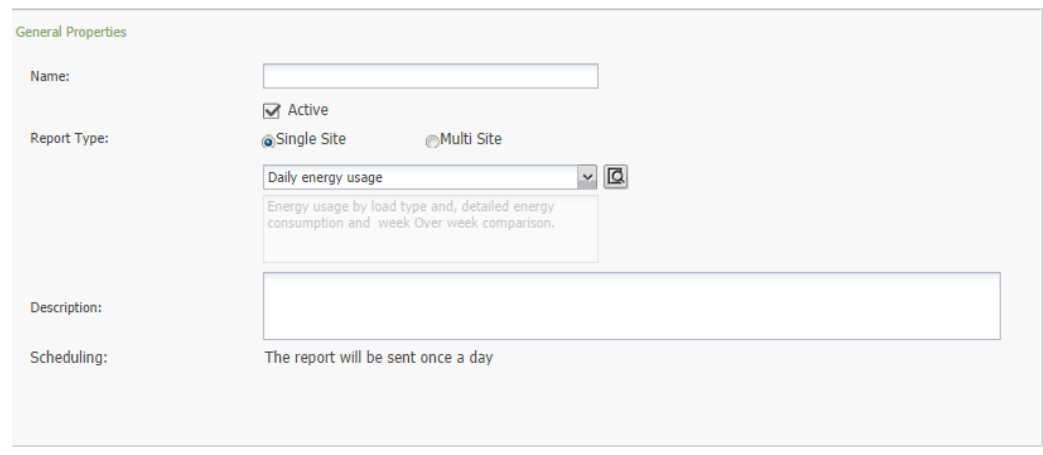

**2.** Enter the information described below and then click **Save.**

The report is added to the **Reports** list on the main screen.

See Report Contents.

# **General Properties Tab**

### **Name**

Enter a name for the report.

# **Active**

Check the box.

Inactive reports cannot be executed.

# **Report Type**

Select whether the report applies to a single site or multiple sites. The daily report applies to single sites only.

# **Scheduling**

The daily reports is sent once a day, seven days a week.

The monthly report is sent on the 2nd of each month. The report includes the data of the last 30 days.

# **Apply To Sites Tab**

Now you will select the sites to include in the report template. Reports based on this template will be generated for those sites only.

Follow these steps:

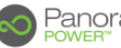

- Panoramic
	- Apply to Sites **All Sites Selected Sites** <sup>4</sup> Locations  $\sqrt{\phantom{a}}$  Cupertine San Diego San Fernando  $Add > 0$ San Jose Santa Monica  $\leq$  Remove  $\Box$  Sonoma  $\overline{\Box}$  Sacramento Beverly Hills  $\overline{\phantom{a}}$  Palo Alto San Francisco Wallnut creek
	- 1. Select the **Apply to Sites** tab at the bottom of the screen.

- 2. Expand the **All Sites** tree to display the monitored sites.
- 3. Check the boxes of the sites for which you want to generate the report, and click **Add**.

You can remove a site, by selecting it in the right box and clicking **Remove.**

# **Actions Tab**

You can automatically send the report to a destination as soon as it is generated: Click **Actions** at the bottom of the screen and select the e-mail parameters (as in monitoring rules). You can send the report to predefined groups or to individuals.

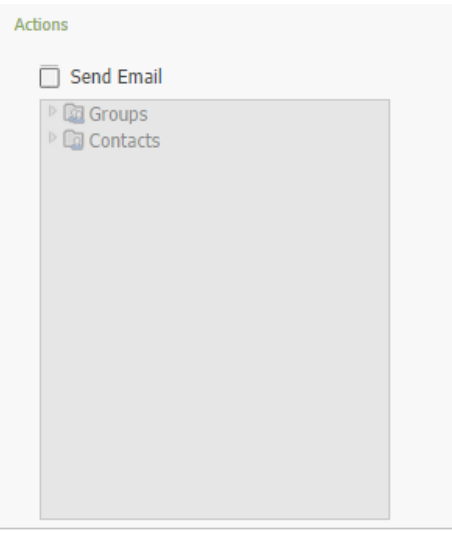

# **Report Contents**

A description of the reports follows.

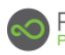

The reports include:

**Daily Energy Usage Report (single site):** Shows, among other details, the consumption by various usages such as lighting and heating, including a dayby-day comparison with the previous week.

**Monthly Energy Usage Report (single site):** Same as the daily report only that month-by-month comparisons are provided with the previous year.

**MultiEnergy Usage Report (Multi-Site):** Shows monthly consumption for each site in the account, including a comparison with the previous month.

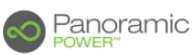

# **Settings**

This chapter described administrative functions such as preparing the e-mail address lists for alarm notifications.

Click the **Settings** button.

# **Deployment View**

Click the **Settings** button and from the drop-down list select **Deployment View**.

This option displays the site layout recorded using the Deployment Tool in terms of **Locations** and **Bridges**.

# **Bridges**

Click **Bridges** at the upper of the left panel to list the bridges associated with the account.

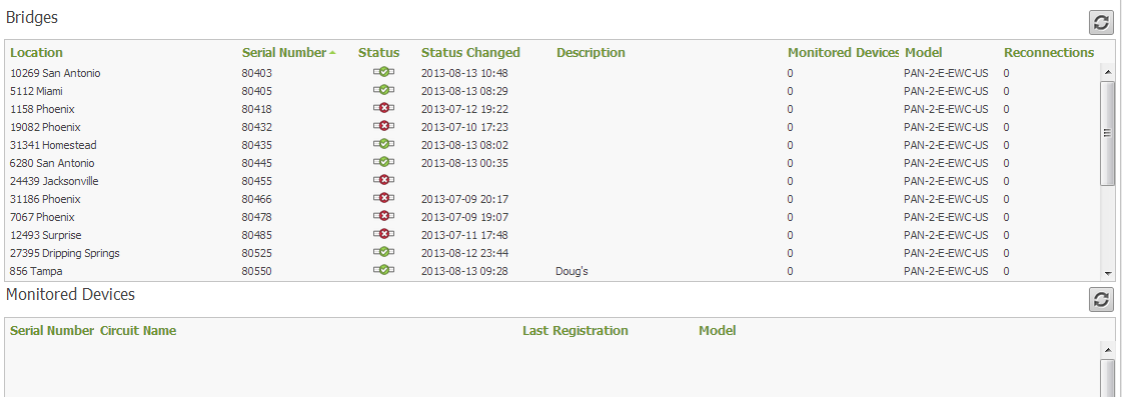

If the **Locations** have been entered during the deployment stage, they too are shown.

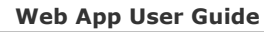

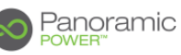

In the **Status** column, a red x means that the bridge is disconnected. The **Status Changed** column shows the last time when the status has changed from connected to disconnected or vice versa.

**Monitored Devices** shows the number of sensors currently sending data to that specific bridge. You can take advantage of this feature, for example, to check, before the data is registered via the deployment tool, that the bridge is getting data from all the sensors that have been installed.

#### **Note**

If you have multiple bridges installed the report may show sensors sending data to more than one bridge. This is not an error.

The **Reconnections** column indicates the number of times the bridge was disconnected and reconnected.

# **Locations**

In the left panel, expand the **Locations** tree view the status and functioning of each bridge in your account, as well as the sensors associated with each bridge. Circuits that have a number next to them are those that have a sensor attached.

Click a circuit to display its details in the **Properties** pane on the right.

# **Account Settings**

Click the **Settings** button and from the drop-down list select **Account Settings**. Enter the information described below.

# **Calendars**

Use this option to define the work hours so that alerts can be issued for work hours and off-hours.

To be usable, all sites must be assigned a calendar.

# **Creating a New Calendar**

Follow these steps:

1. Click the **New**  $\overline{+}$  button.

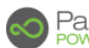

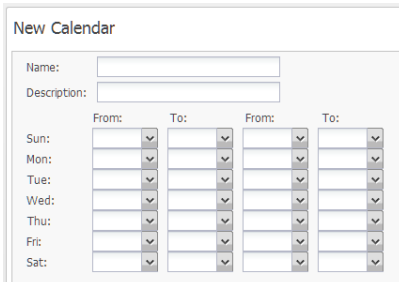

### 2. Enter a **Name** for this calendar.

For example, this can be the calendar of opening hours of a specific site.

3. For each day, select the start and end hours of work times.

All other hours will be considered as off-work hours.

Working hours for one day may be split into multiple slices, such as 08:00- 15:00, 19:00-23:00.

4. Click **Save**.

# **Creating a Calendar by Duplication**

To create a calendar that is similar to an existing one:

- **1.** Click the calendar under **Calendars.**
- 2. Click the **Duplicate** button.
- 3. This opens a copy of the calendar with the name reading **Copy**.
- 4. Change the name and other components, and **Save**.

# **Contacts**

Click the **New**  $\pm$  button and enter the name, the e-mail address and the phone number of people involved in the management of sites. You need these details to send e-mail or text messages when an alarm is triggered.

Click the **Export to CSV file** button to open the listed contacts in Excel where you can save them in a file. Use the **Import from CSV file D** button to bring in contacts from an exported file or a CSV file formatted appropriately (save an Excel file as CSV and then open it in a plain text editor to learn the structue).

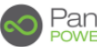

# **Display**

This option is designed to configure the dashboard view of individual sites. The settings apply only to the user currently logged.

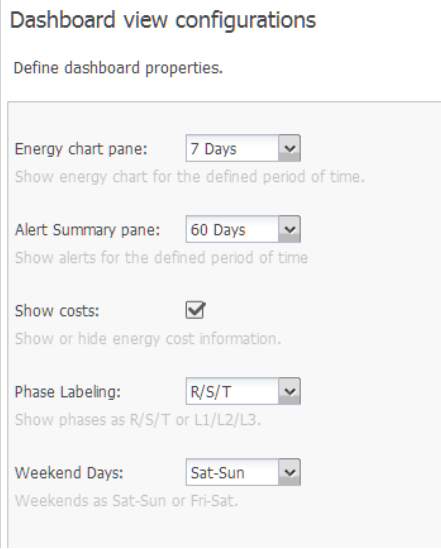

The configurable parameters are:

#### **Energy chart pane**

Select a period to display on the energy chart. For example, if you select 1 hour, the energy chart will display the data collected in the last hour.

#### **Alert summary pane**

Select a period to limit the alert list to alerts that were received during that time.

#### **Show costs**

The costs are shown on the dashboard in any local currency.

#### **Phase Labeling**

Select how you want the system to show the phase labels. In some European countries, the L1/L2/L3 notation is used.

# **Distribution Lists**

Here you create groups of contacts. These are the groups (lists) you specify in the **Action** tab of a rule definition – they should include the people that will get an e-mail or SMS notification when the rule generates an alarm.

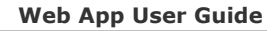

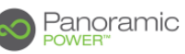

You can define different lists to issue messages to different persons for different circuits.

Follow these steps:

1. Click the **New**  $\overline{+}$  button

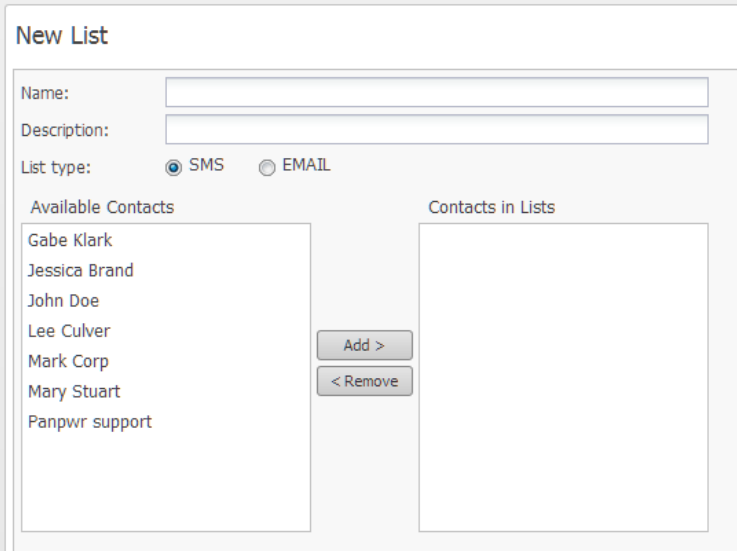

- 2. Enter a **Name** for this list and select its type SMS list or e-mail list.
- 3. Select contacts and click **Add**.

Alternatively, you can drag one or more names to the adjacent box.

4. When you are done building the list, click **Save**.

# **Rules Notifications**

Use this section to configure how alerts generated by rules will be sent to recipients.

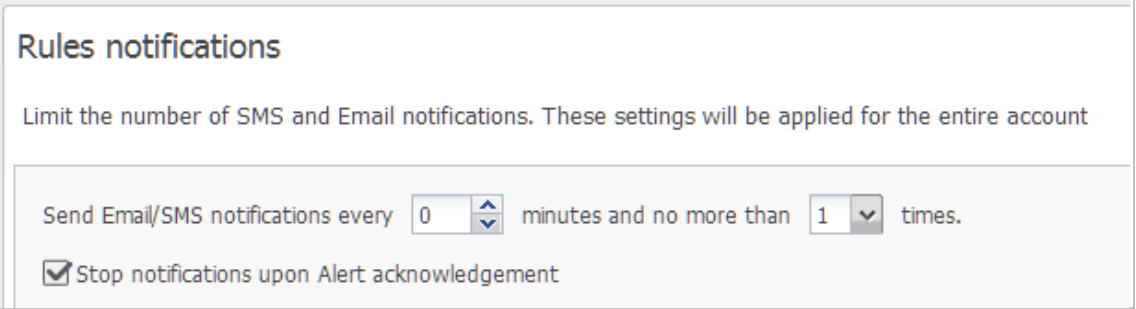

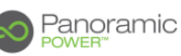

#### **Send Email/SMS notifications every ... minutes**

Specify the frequency in minutes at which the notifications will be repeated. If you select 0, the alerts will be sent successively as many times as specified in the next parameter.

#### **... and no more than ... times**

Specify the number of times to repeat the notifications.

#### **Stop notifications upon alert acknowledgment**

If you check this box, notifications will be stopped as soon as the recipient acknowledges receipt, the number of remaining repetitions notwithstanding.

Alerts are acknowledged in the Alerts screen.

# **Sites Management**

This button lists the details of your sites.

You can change some of the site's attributes:

- 1. Click the site you want.
- 2. Click the **edit** button.

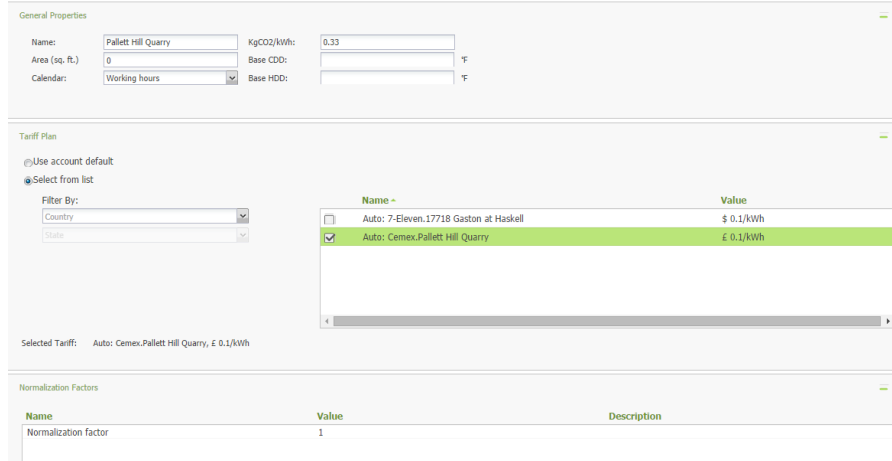

3. Enter an area and select a calendar to be assigned to this site.

The area is usually entered during the deployment process and should not be changed.

In KgCO2/KWh, you can enter the carbon emission factor of the site. Valid values are 0-9999.

4. Heating and cooling degrees days (HDD and CDD, respectively) base temperature specify the outside temperature above which a building needs

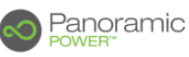

no heating or cooling. The base temperature corresponds usually to an indoor temperature of 18°C or 19°C (~65°F) which is adequate for human comfort.

Enter the heating and cooling degrees days base temperature. Valid values are 1-100 Celsius (34-212F) for both.

- 5. Tariff Plans: You can filter the tariff by country, and then assign a specific tariff to the site. If you want to use the default tariff, select the **Use Account Default** button.
- 6. Normalization factor: Enter a factor that the Energy or cost will be normalized according to in the "Consumption" screen "Normalized by"
- **7.** Click **Save.**

# **Units**

This option allows you to select the temperature and area units. Open the dropdown list and select the unit you want.

All temperature and area values throughout the system will be displayed in the selected units. The settings apply only to the user currently logged.

# **User Management**

This option allows you to define the users who are entitled to access the Web application and the operations they are authorized to perform.

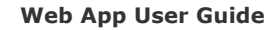

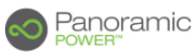

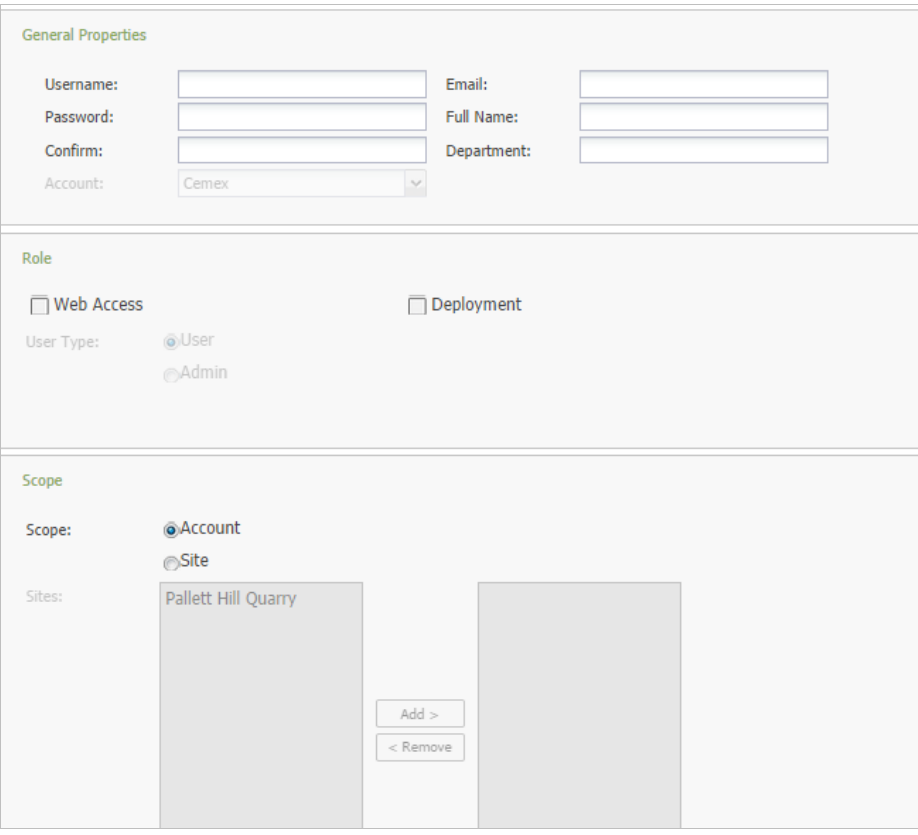

#### **General Properties**

Enter the user's username and password with which to access the Web application.

Individual users can access their account and change their password.

#### **Web Access**

Select **Admin** if the user is entitled to perform administrative tasks. Otherwise, select **User**.

#### **Deployment**

Specify the user name for the deployment tool.

#### **Scope**

If the user is entitled to access the entire account (all sites), select **Account**. Otherwise, select **Site**. Then, in the left box, select the sites the user is entitled to access and click the **Add** button.

# **Performance Display**

See Normalization and Standard Lines.

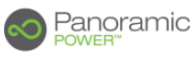

# **Tariff Plans**

This option allows you to view the tariff associated with your account, and the sites that use the plans.

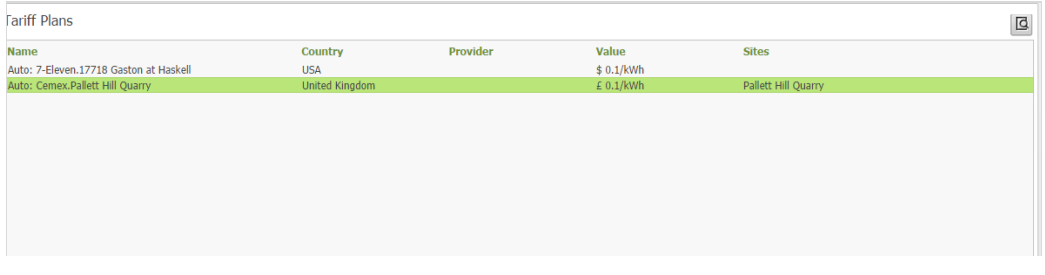

Clicking on the **view**  $\boxed{G}$  icon displays the details of the tariff plan.

Plans are assigned to sites in **Sites Management.**

# **Automatic Data Export**

This option allows the account administrator to create automatic export jobs that send site measurement and alert data to third party applications. The export jobs run periodically and export the information in CSV or JSON format.

The complete export mechanism is documented in "*Panoramic Power System Export Specifications - Programmer's Guide"*